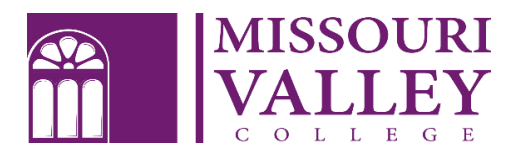

# **ENTRANCE COUNSELING AND MASTER PROMISSORY NOTE**

First-time borrowers of Federal Direct Student Loans must complete *Entrance Counseling* and sign a *Master Promissory Note (MPN).* This will take approximately 30 minutes to complete. Contact the Financial Aid Office if you have questions (660-831-4171 o[r financialaid@moval.edu\)](mailto:financialaid@moval.edu) Please have the following information available:

- Your FSA ID Username and Password (create or retrieve at [https://fsaid.ed.gov\)](https://fsaid.ed.gov/) \*
- Your social security number \*
- Your driver's license number (recommended)
- Your award letter (recommended)
- Two references who reside at separate physical addresses \*
- Phone numbers and email addresses for each reference  $*$

Entrance Counseling and the Master Promissory Note are **REQUIRED** before your loans can be processed or reflected in your Summarized Student Statement (billing statement). New borrowers must attend classes for 30 days before loans will be disbursed.

Transfer students **MUST** complete Entrance Counseling with our school code, even if they have borrowed at a previous school. A valid MPN can be used from another school only if it hasn't expired. Check with the Financial Aid office if you have any questions.

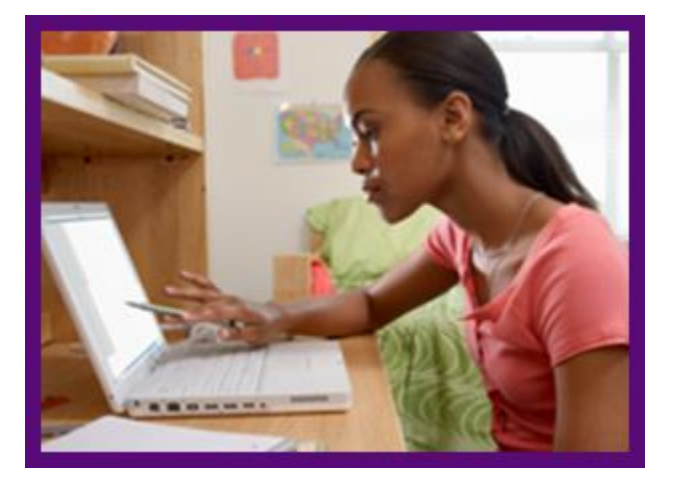

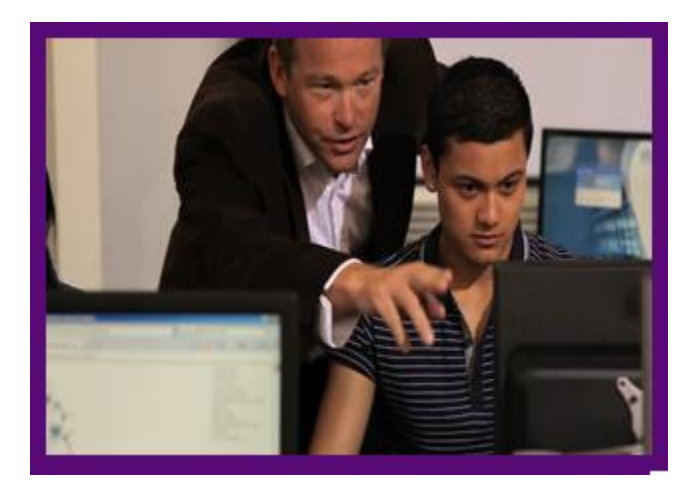

## **ENTRANCE COUNSELING**

- 1. Go to [https://studentloans.gov](https://studentloans.gov/)
- 2. **Select** *Log In* (use your created FSA ID and Password to log in) \*\*(if you do not have an FSA ID please select *Create an FSA ID)*

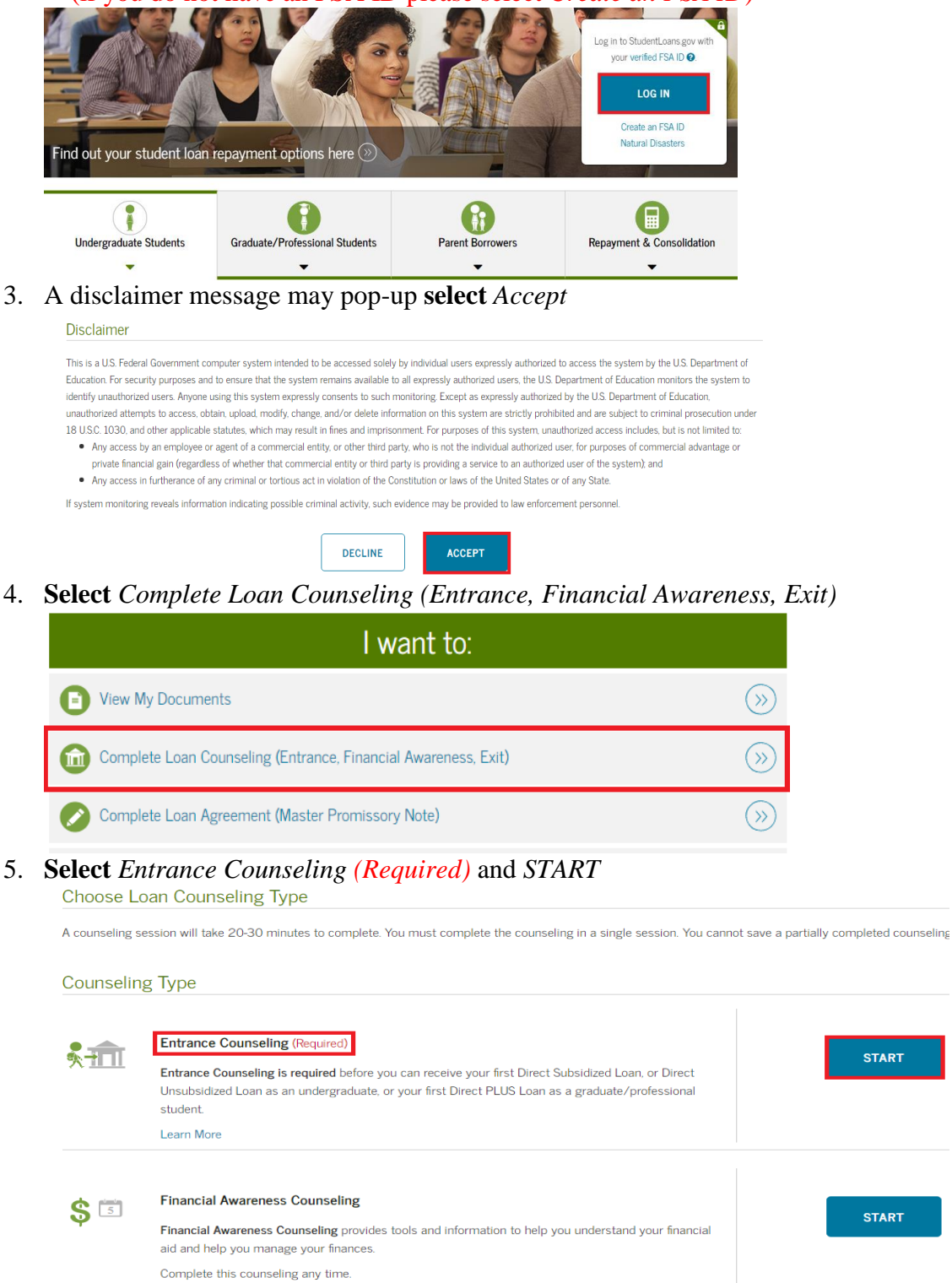

- 6. On the left side it says *Add School to Notify*
	- a. Under Select School to Notify leave the *U.S. Schools/U.S. Territory School* circle filled in
- b. Under Choose a state **select** *Missouri*
- c. Under Search school by name type in *Missouri Valley College* and **select** the drop down that says *Missouri Valley College*

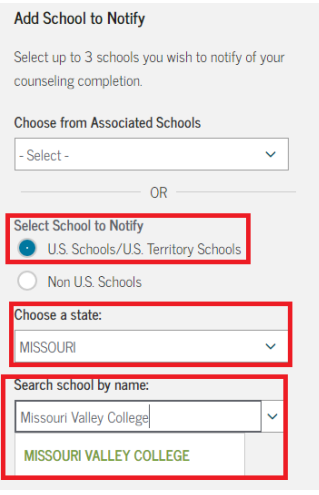

d. **Select** *Notify the School*

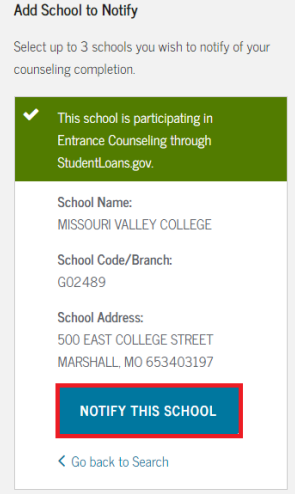

- 7. Under Select Student Type
	- a. Undergrad students **select** the *undergrad option*
	- b. Graduate or professional students **select** the *graduate or professional option*

### 8. **Select** *CONTINUE*

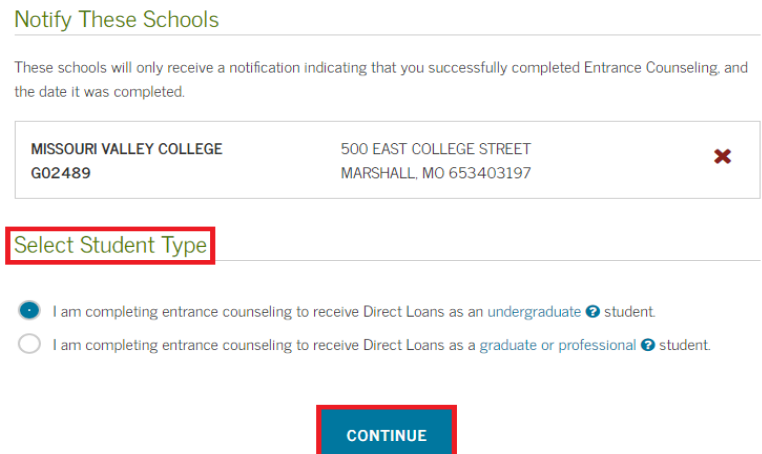

9. Go slowly and be sure to answer the questions in **green**

## **MASTER PROMISSORY NOTE**

- 1. Go to [www.studentloans.gov](file://///172.19.6.26/Users/staff/oconnells/Fin%20Aid%20Documents/www.studentloans.gov)
- 2. **Select** *Log In* (use your created FSA ID and Password to log in) \*\*(if you do not have an FSA ID please select *Create an FSA ID)*

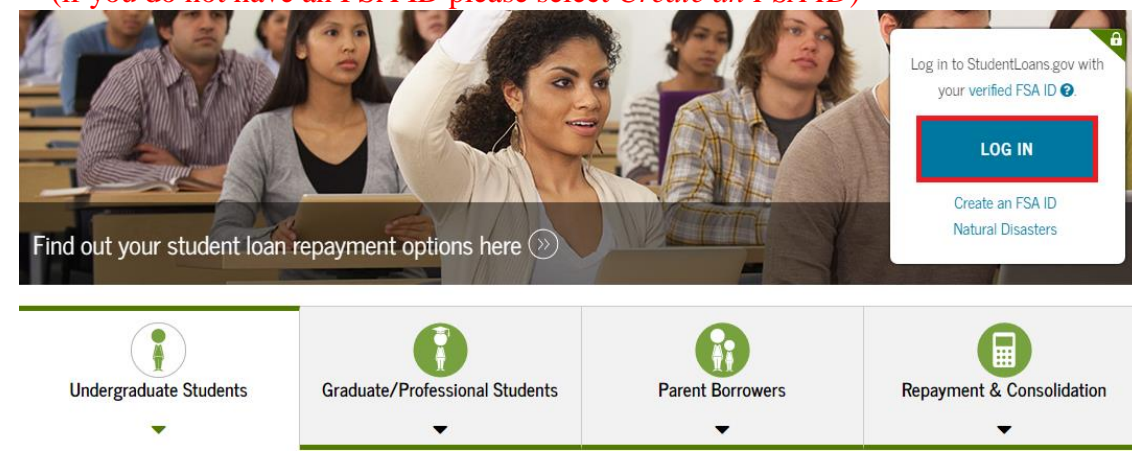

3. A disclaimer message may pop-up **select** *Accept*

#### **Disclaimer**

This is a U.S. Federal Government computer system intended to be accessed solely by individual users expressly authorized to access the system by the U.S. Department of Education. For security purposes and to ensure that the system remains available to all expressly authorized users, the U.S. Department of Education monitors the system to identify unauthorized users. Anyone using this system expressly consents to such monitoring. Except as expressly authorized by the U.S. Department of Education, unauthorized attempts to access, obtain, upload, modify, change, and/or delete information on this system are strictly prohibited and are subject to criminal prosecution under 18 U.S.C. 1030, and other applicable statutes, which may result in fines and imprisonment. For purposes of this system, unauthorized access includes, but is not limited to:

- . Any access by an employee or agent of a commercial entity, or other third party, who is not the individual authorized user, for purposes of commercial advantage or private financial gain (regardless of whether that commercial entity or third party is providing a service to an authorized user of the system); and
- Any access in furtherance of any criminal or tortious act in violation of the Constitution or laws of the United States or of any State.

If system monitoring reveals information indicating possible criminal activity, such evidence may be provided to law enforcement personnel.

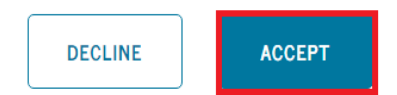

4. **Select** *Complete Loan Agreement (Master Promissory Note)*

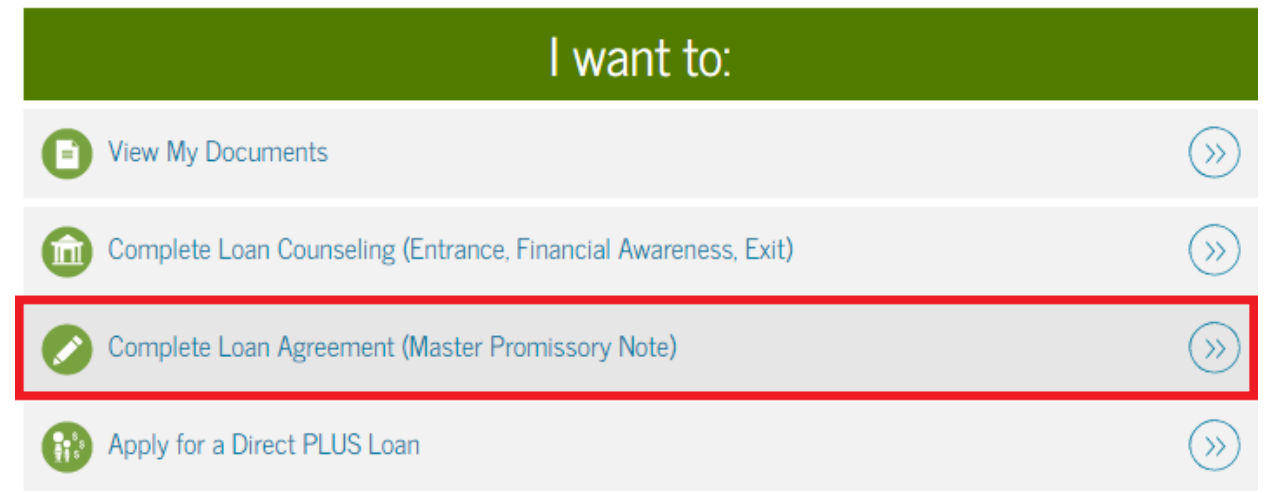

5. **Select** the type of MPN you need to complete – typically students will need to complete the *MPN for Subsidized/Unsubsidized Loans* (ex: sub/unsub, or grad/professional students, or parents)

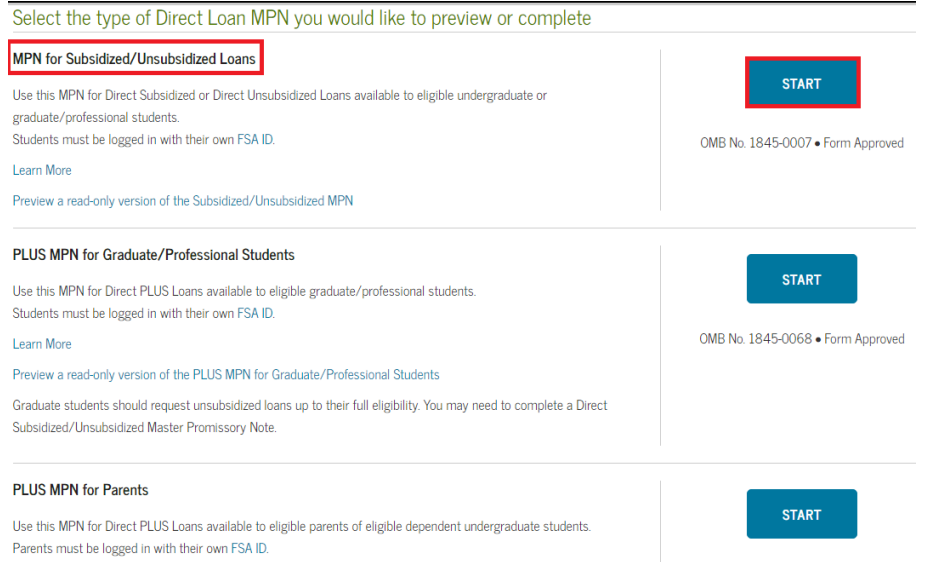

- 6. You are required to complete the portion under *Borrower information* with an \*
	- a. Complete *Permanent Address*
	- b. If this is your current address check the box *this is my current mailing address*
	- c. It is asked is your mailing address different then your permanent address if the addresses are not different **select** *No.* If the address is different **select** *Yes* and fill out your mailing address

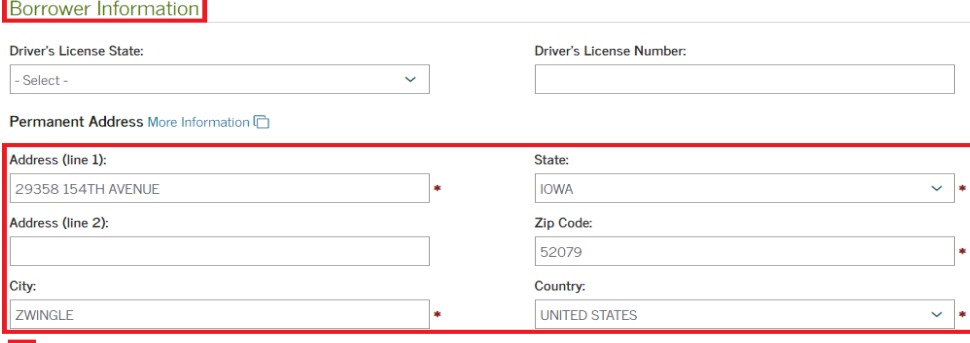

This is my current permanent address. If permanent address information is incorrect, update as needed.

Is your mailing address different than your permanent address? More Information  $\Box$ 

- Yes <mark>● No</mark>
	- d. Under contact information enter your *E-mail Address, Confirm E-mail Address, and your Telephone Number*

**Contact Information** E-Mail Address: More Information [ financialaid@moval.edu **Confirm E-Mail Address:** financialaid@moval.edu **Telephone Number:** 6608314171 **Mobile Phone Number:** 

- 7. Complete the *School Information* portion
	- a. Under *Select School to Notify* **Select** *U.S. Schools / U.S. Territory Schools*
	- b. Under *Choose a state* **Select** *Missouri*
	- c. Under *Search school by name* type in *Missouri Valley College* (the selected school will appear on the right hand side
	- d. **Select** *CONTINUE*

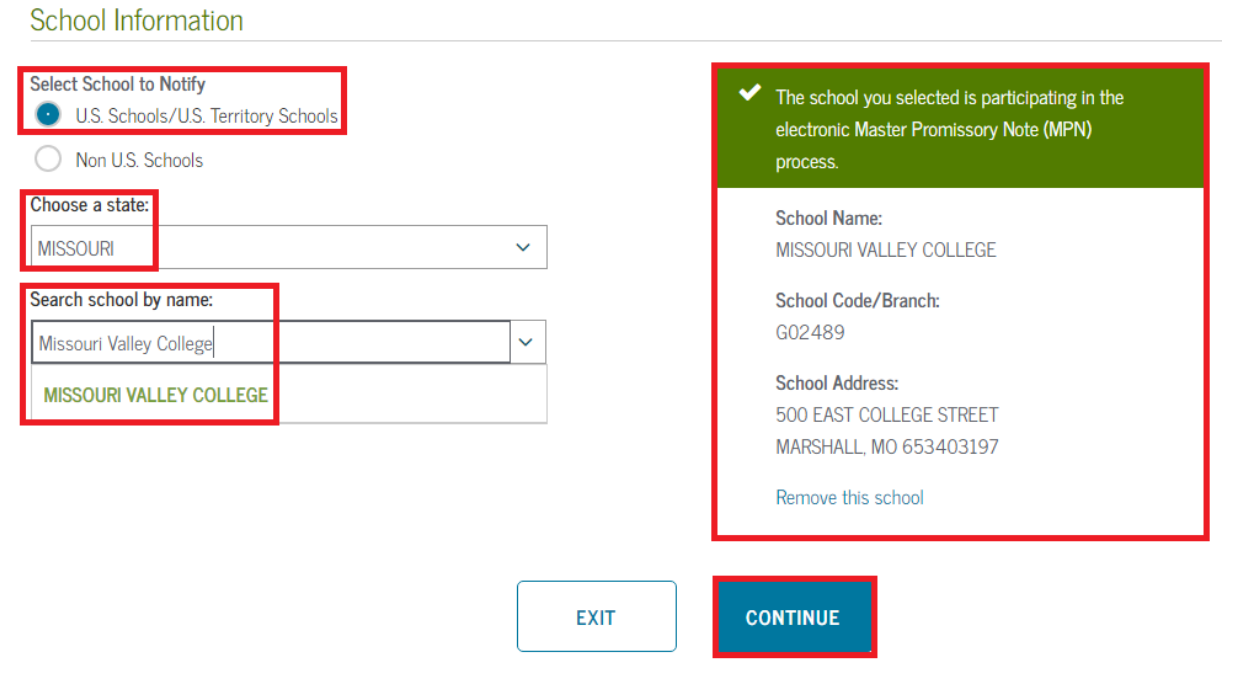

8. You are required to complete the portion under *Reference 1 and Reference 2* \*(repeat the same steps for reference 2, using a different reference)

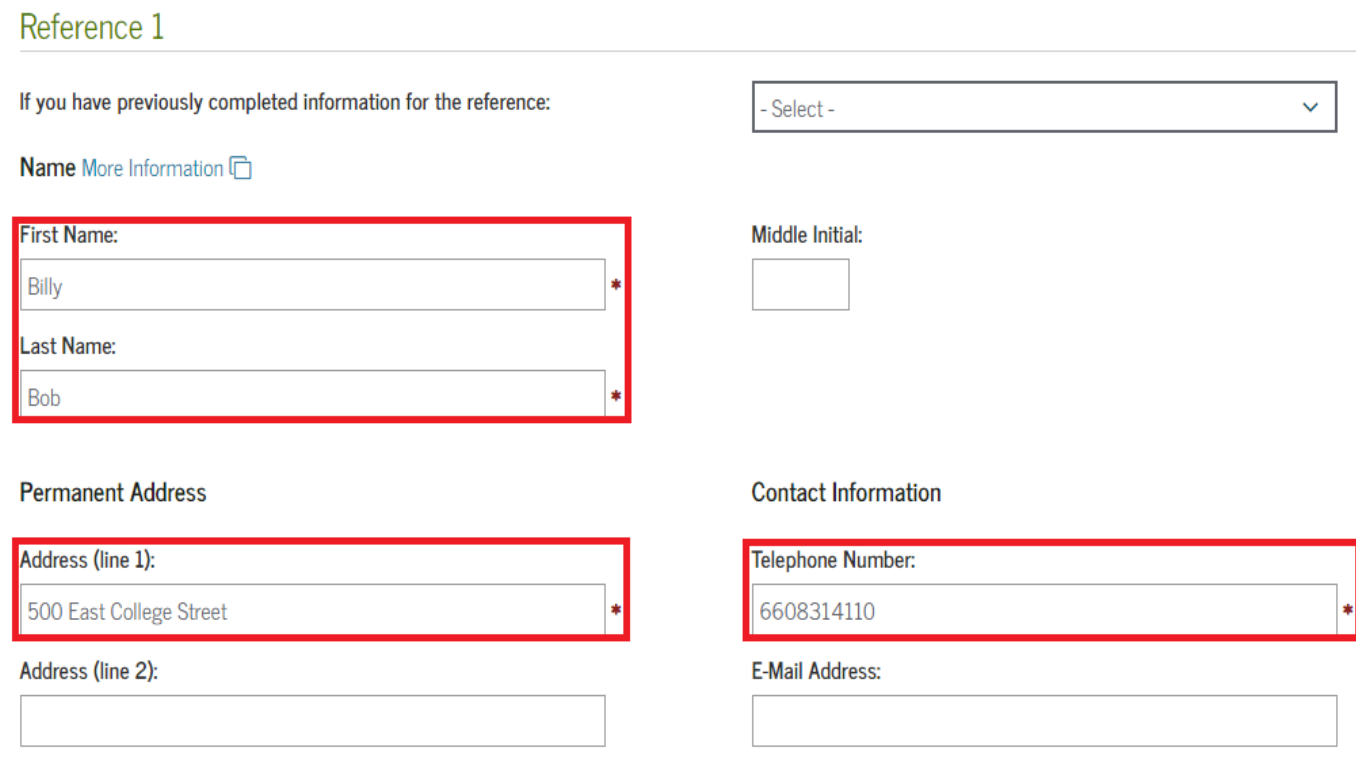

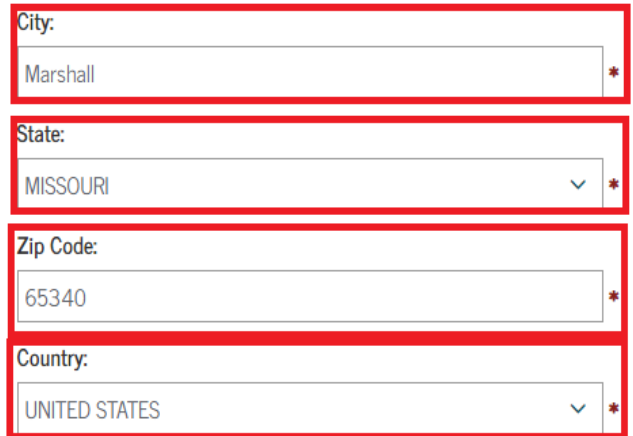

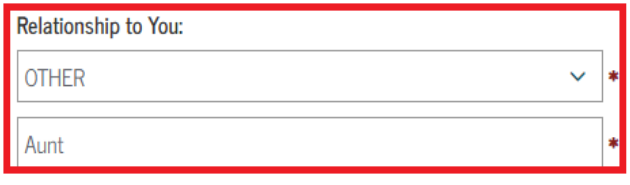

9. Review and edit if needed *Borrower Information, School Information, Reference Information* a. To edit **select** the *edit* options on the right-hand side

Fdit **A** 

Borrower Information

10. If everything is correct **select** *CONTINUE* 

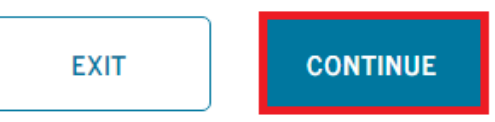

11. **YOU ARE NOT DONE YET!!!** Scroll down the page, review and read as you go

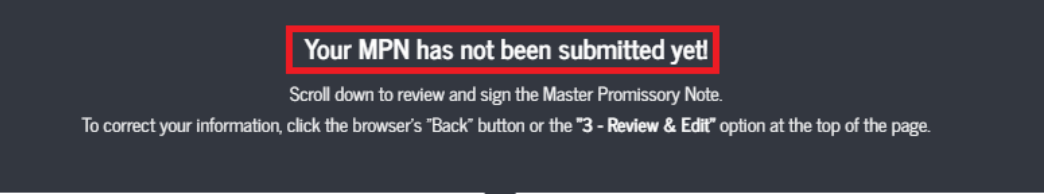

- 12. At the bottom of the page it will say *Sign & Submit* check the box that you have reviewed the information about the Master Promissory Note
- 13. To officially sign type your *First Name* and *Last Name*
- 14. **Select** *SIGN & SUBMIT*

Sign & Submit

I have reviewed the information about me on the Master Promissory Note and acknowledge that it is true and correct. I have read, understand, and agree to the terms and conditions of the MPN, including the Borrower Request, Certifications, Authorizations, and Understandings and the accompanying Borrower's Rights and Responsibilities Statement. I agree to repay in full all loans made under this MPN according to the terms and conditions of the MPN. (Your response will be recorded and made part of your completed MPN.)

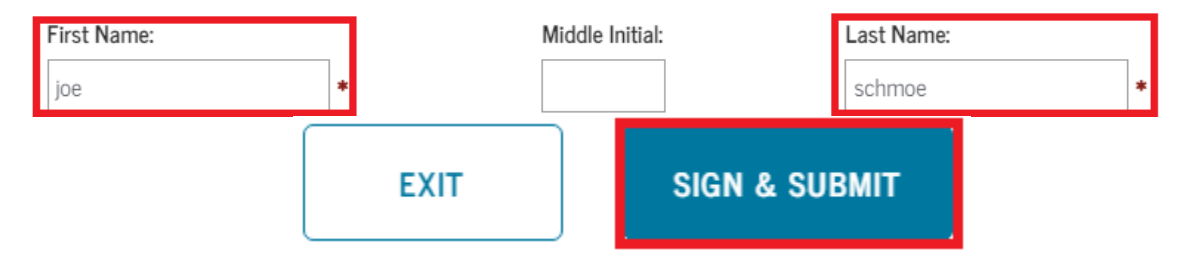